## **Guide simplifié d'installation myMMX sur un iPhone/iPad**

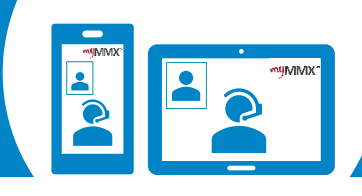

## pro com

 $\mathbf{5}$ 

 $\bullet$ 

**Téléchargez Enregistrez Pour appeler, vous avez deux possibilités :**<br> **Pour appeler, vous avez deux possibilités :**<br> **Pour appeler, vous avez deux possibilités : l'application sur 2 3 votre nom d'utilisateur votre App Store et votre mot de passe** Pour obtenir un compte myMMX : **Oder** 1. Accédez à l'App Store. 1. Veuillez accéder le site web de 2. Recherchez **myMMX**. **Utilisez les contacts directs: Utilisez le numéroteur :** 3. Sélectionner l'application Procom pour vous inscrire. les services: 2. Lorsque vous recevez votre nom **myMMX**. Entrez le numéro de • Relais Vidéo 4. Appuyez sur **Obtenir**. et votre mot de passe par courriel téléphone de la personne • Relais Texte (plusieurs jours), saisissez-les. 5. Appuyez sur **Ouvrir** pour lancer à appeler afin d'utiliser • Urgence l'application. 3. appuyez sur Ok. le **relais vidéo** 4. l'installation est maintenant terminée.  $10:57$ 相学目 Kontakte Telefontastatur 10:37  $d \otimes R$ **entifulful**X ⊙ < Sucher 2 Q Anzurufende SIP-Adresse myMMX tc PROCOM pMico AB ABC 123 Q Kontakt suchen Benutzername: .<br>Seemen 山 Name 4 BEWERTUNGEN ALTER KATEGORIE ENTWI Passwort: Video-Vermittlung  $\boxed{2}$  $4.3$  $\Delta +$  $\triangleleft$ Deutsch \*\*\*\*\*\* Jahre Produktivität nWis **Neue Funktionen** Versionsverlauf Wenn Sie ein Konto brauchen, registrieren Sie Version 3.1.8 Vor  $1.1$ unter unsere Website Text-Vermittlung  $\mathcal{L}$ Fehlerbehebung Deutsch Verbesserung der Anrufabwicklung **Vorschau**  $10:23$ Relais vidéo français myContacts Video-Vermittlu Relais texte francais  $\overline{Q}$  $\sqrt{\text{Login}}$ W  $\mathop{=}\limits^{\circ}$ 

**N'oubliez pas de donner votre numéro VideoCom à votre personne de contact.**